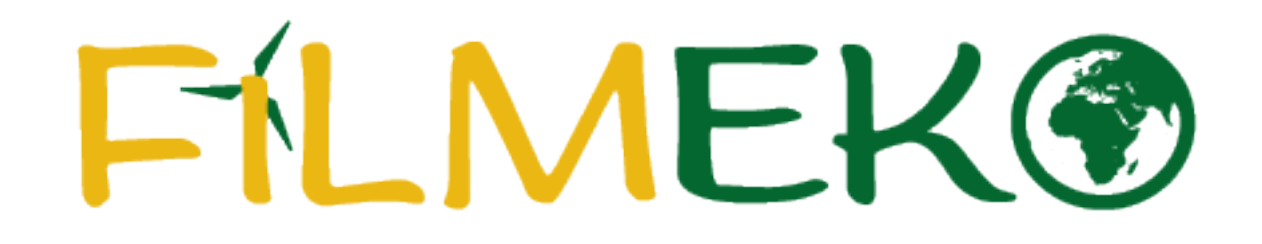

Instrukcja wysyłania raportu i załączania dokumentów – dla opiekunów

## **Spis treści:**

- **Wysyłanie raportu – slajdy 3-10**
- **Załączanie dokumentów – slajdy 11-10**

## **Wysyłanie raportu**

#### **Wprowadzenie**

#### Gdy wejdziesz na stronę główną projektu wybierz pole "Zaloguj się".

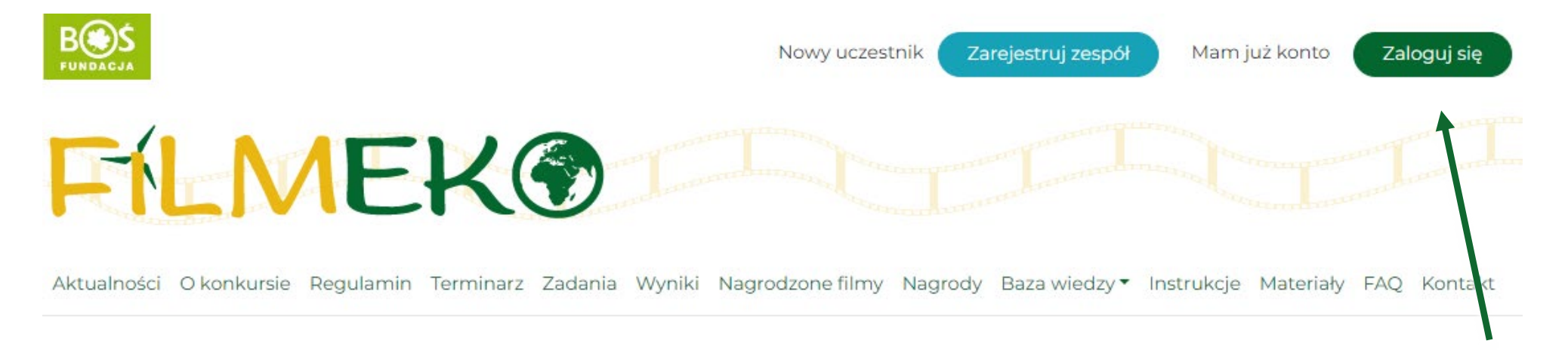

### **Wprowadzenie**

Następnie podaj dane logowania i wybierz przycisk "Zaloguj się".

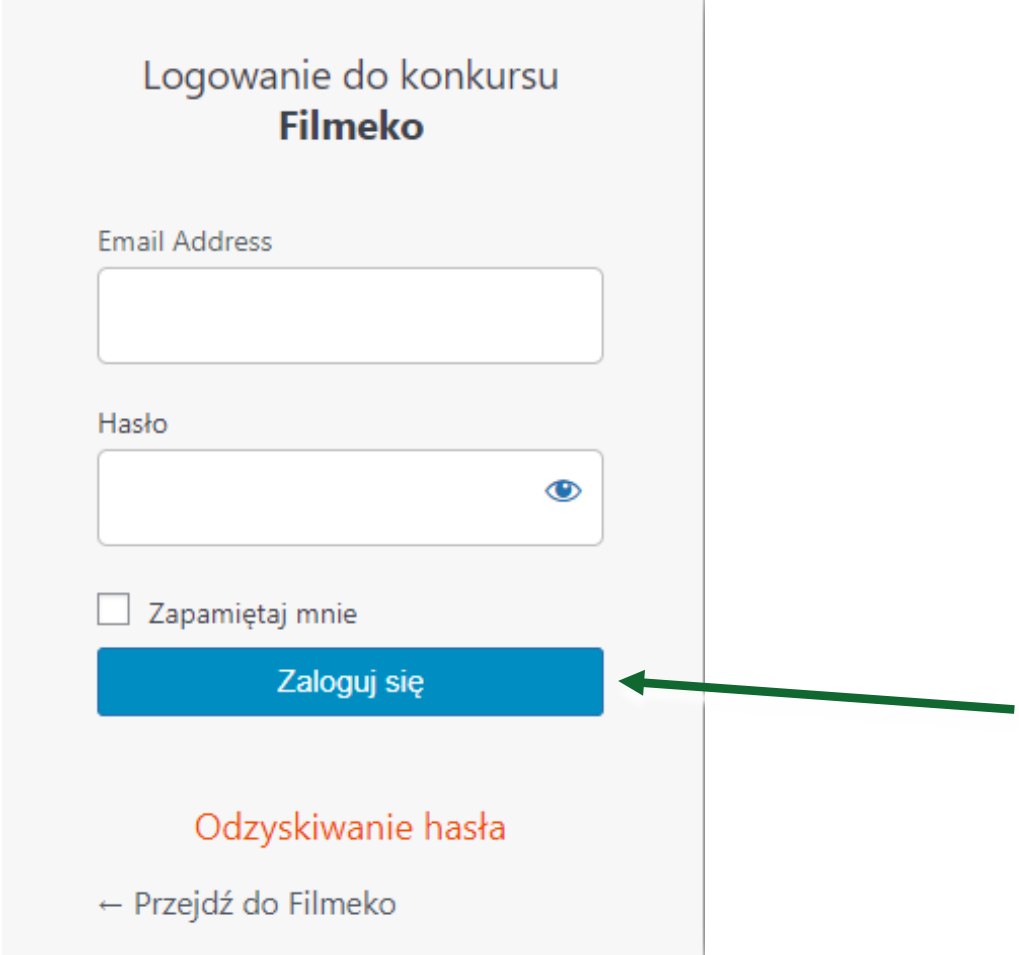

### **Wprowadzenie**

**Jeśli po zalogowaniu na ekranie pojawi się możliwość edycji profilu, przejdź na stronę główną**  projektu za pomocą przycisku "Kokpit".

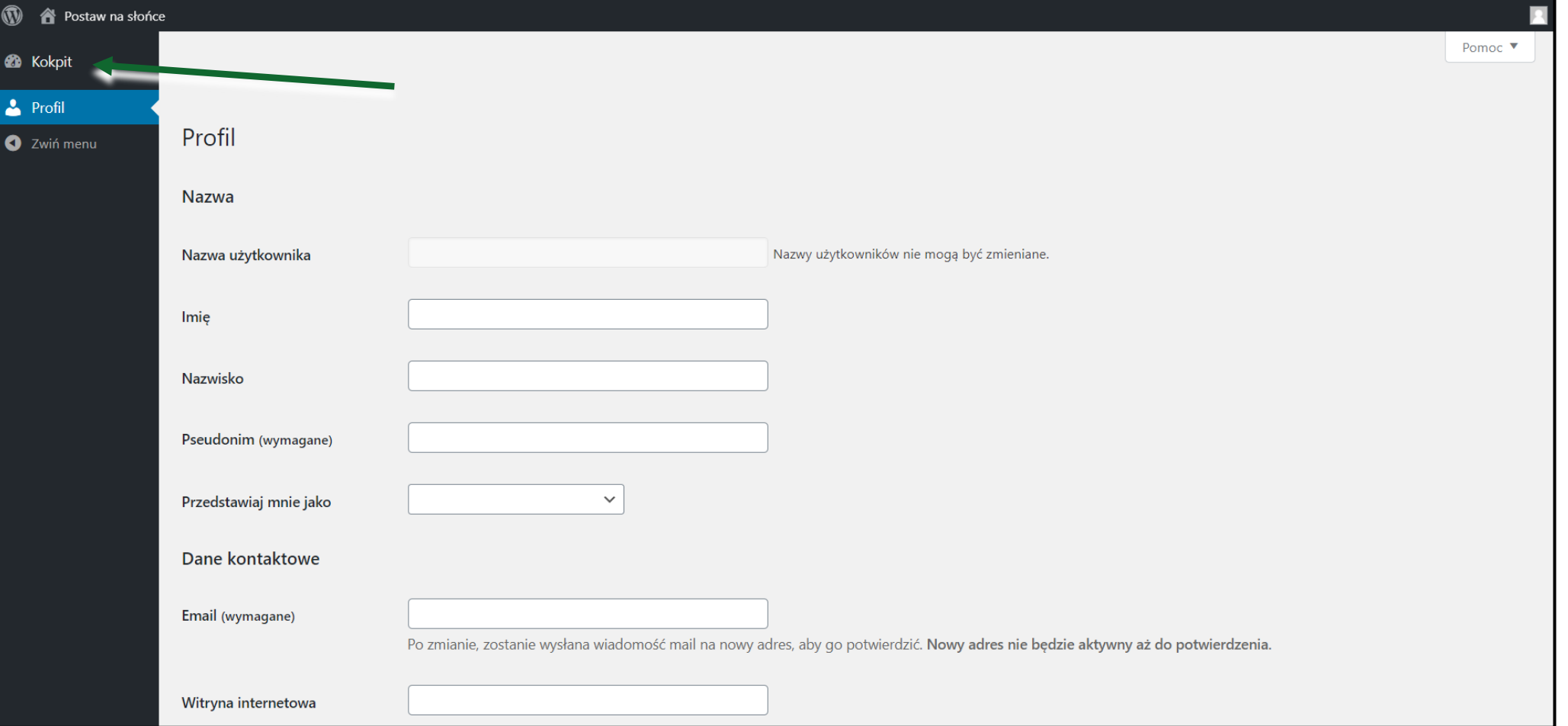

#### Krok 1. Z listy podstron wybierz zakładkę "Zadania".

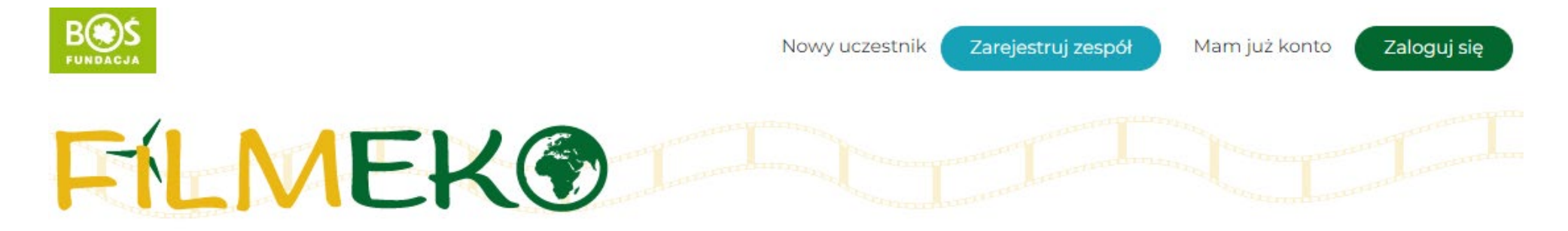

Aktualności Okonkursie Regulamin Terminarz Zadania Wyniki Nagrodzonefilmy Nagrody Bazawiedzy \* Instrukcje Materiały FAQ Kontakt

#### Krok 2. Aby przejść do listy wykonanych zadań użyj przycisku "przejdź do etapu".

### Zadania

Dowolny Realizacja filmu 3.2.1... Akcja! Waszym zadaniem jest realizacja krótkiego filmu edukacyjnego. Żeby proces produkcji przebiegał prawidłowo, podzieliliśmy go na zadania. Powodzenia!

przejdź do etapu

#### **Krok 3. Aby wysłać raport przewiń stronę w dół listy zadań. Pod zadaniami zobaczysz pole "Wymagane dokumenty". Wypełnij je przed wysłaniem raportu. Działanie tego pola opisaliśmy w dalszej części instrukcji.**

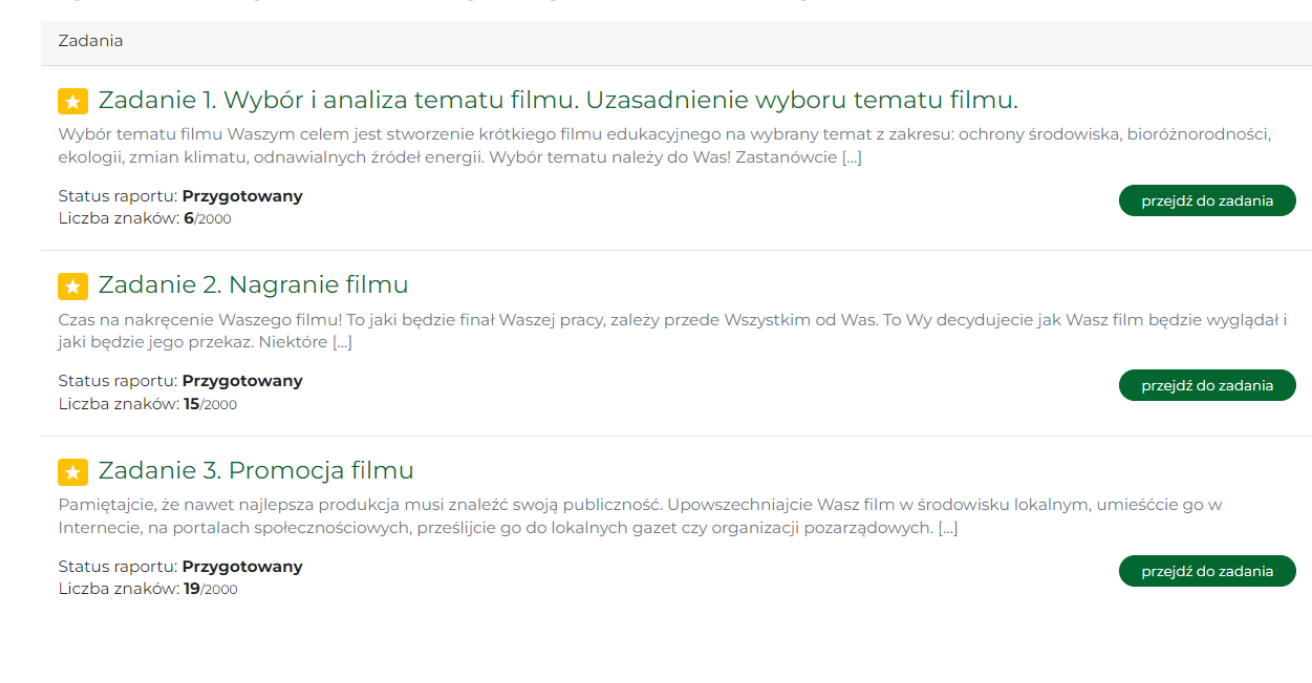

#### Krok 4. Aby przesłać raport do oceny wybierz pole "Wyślij raport z etapu".

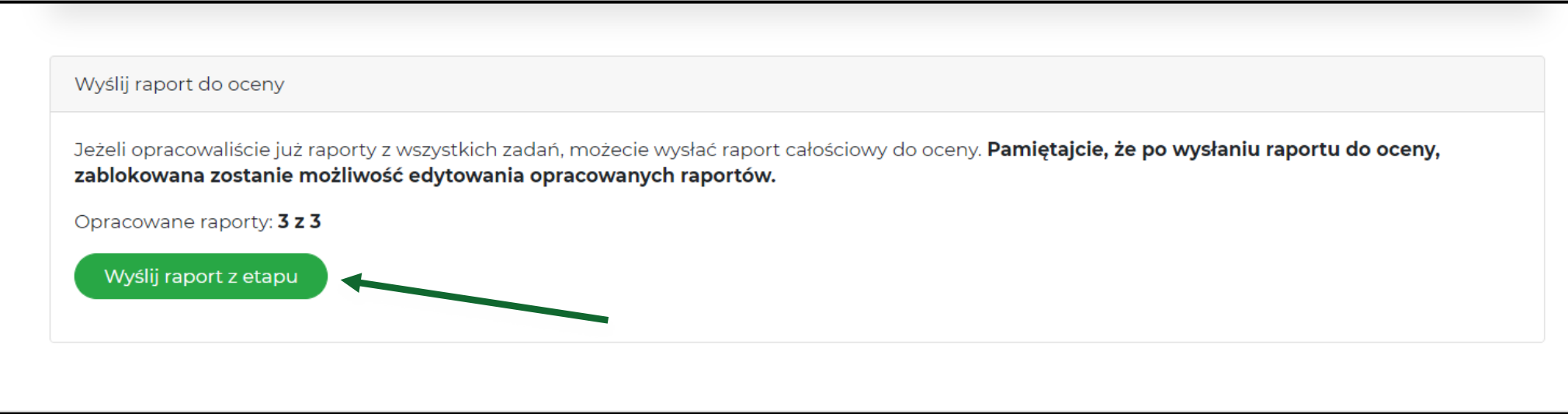

# **WAŻNE!**

- **Do momentu wysłania przez nauczyciela raportu do oceny uczniowie mogą go**  edytować, po wysłaniu raport i pole "Wymagane dokumenty" się blokuje.
- **W momencie zakończenia wszystkich zadań z danego etapu konkursu uczniowie muszą zgłosić nauczycielowi gotowość do wysłania raportu etapowego.**
- **W razie dodatkowych pytań bądź problemów zachęcamy do kontaktu z biurem konkursu [filmeko@fundacjabos.pl](mailto:filmeko@fundacjabos.pl)**

## **Załączanie dokumentów**

**Po zalogowaniu na stronie konkursu powtórz kroki 1 - 3 opisane na poprzednich slajdach. Dokumenty wgraj w specjalnie przygotowanym polu, które widzisz poniżej.**  Po wgraniu dokumentów wciśnij przycisk "Zapisz dane".

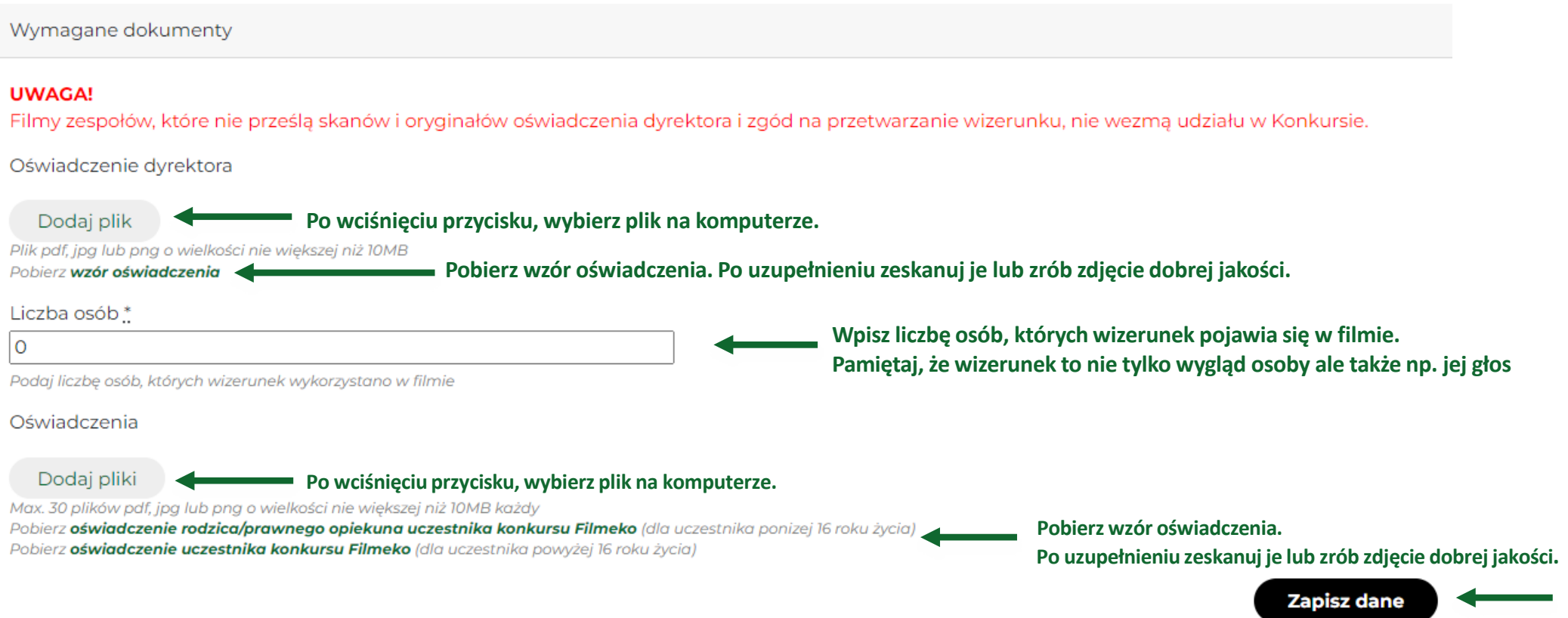

### **Załączanie dokumentów**

**Jeśli chcesz zmienić wgrany plik usuń go i wgraj ponownie. Następnie użyj przycisku "Zapisz dane". Pamiętaj, że wgranie dokumentów jest możliwe tylko przed przesłaniem raportu.**

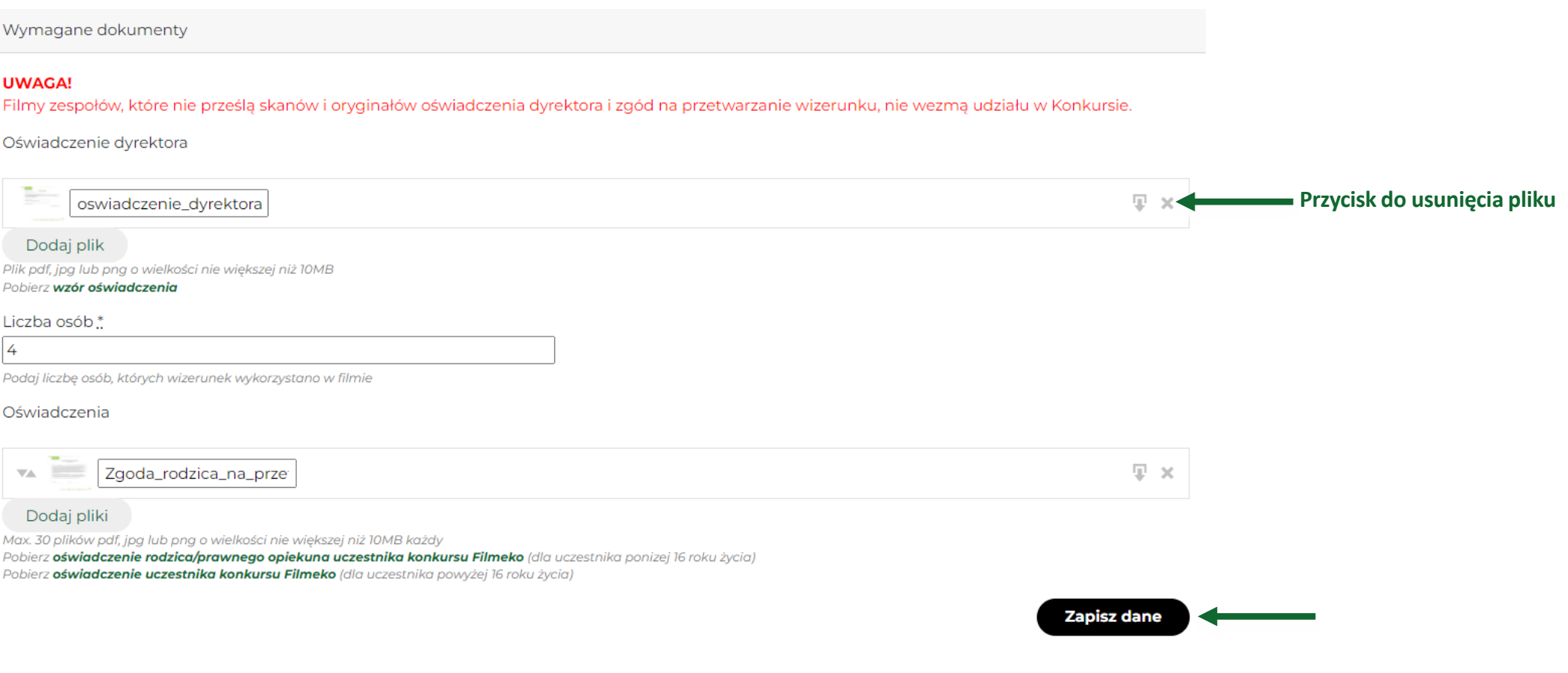

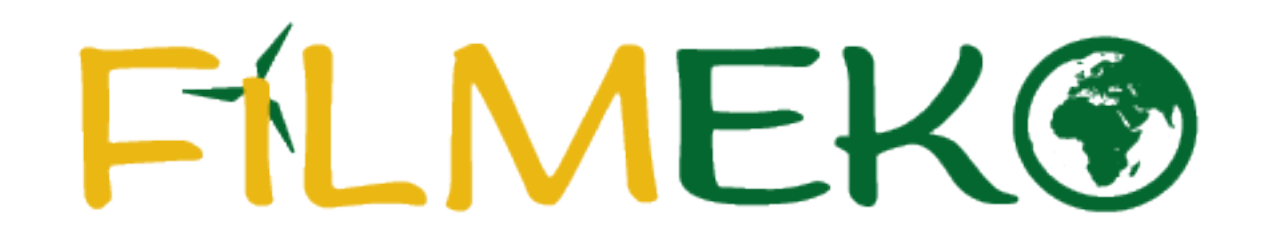

Życzymy powodzenia w tworzeniu raportów!